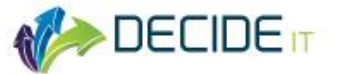

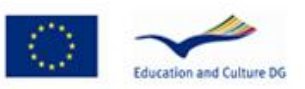

# DECIDE-IT

*"This project has been funded with support from the European Commission. This publication [communication] reflects the views only of the author, and the Commission cannot be held responsible for any use which may be made of the information contained therein."*

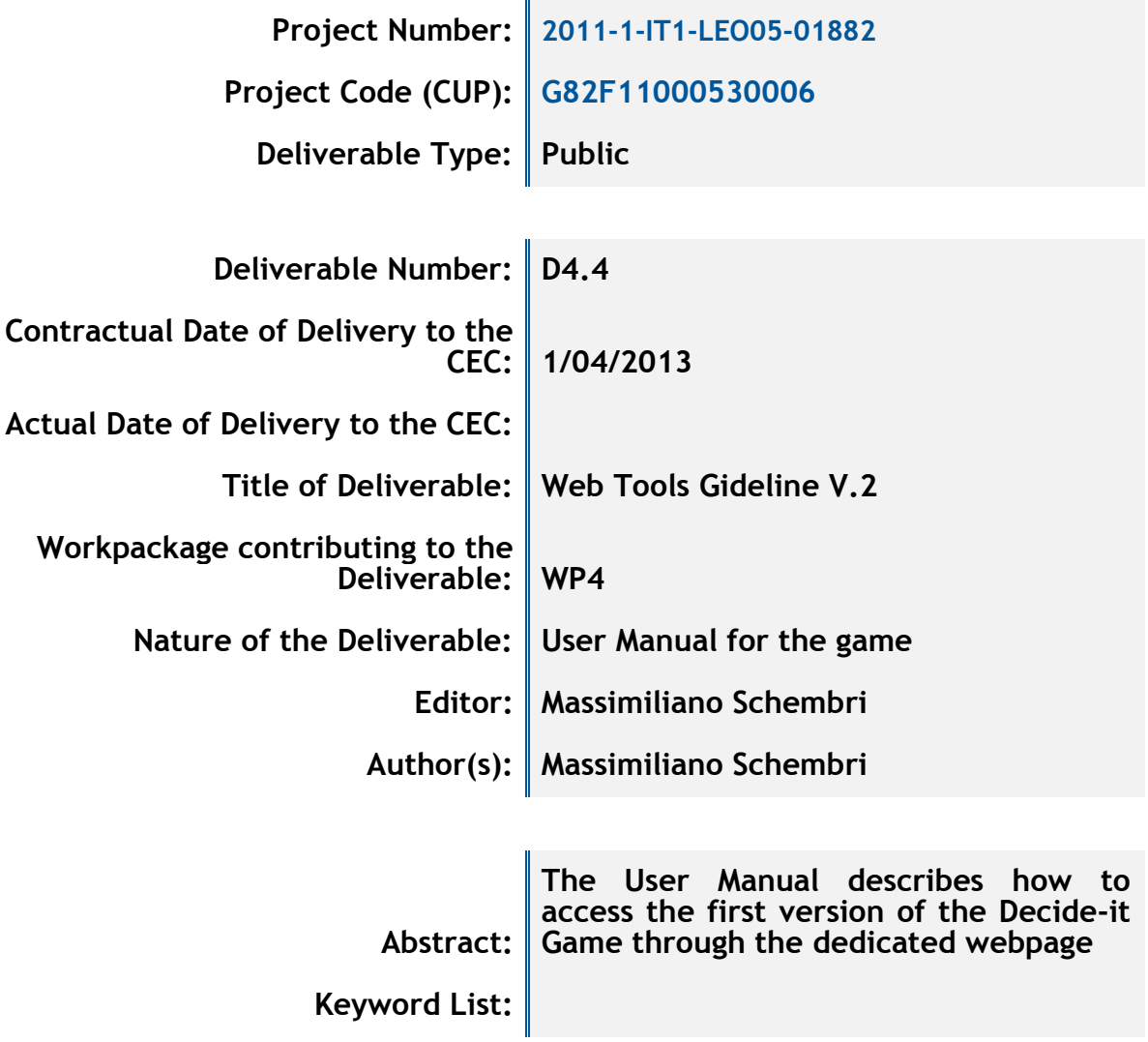

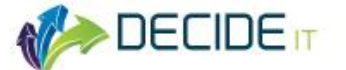

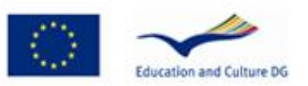

# **Executive Summary**

This user manual describes how to access the version 1.0 of the DECIDE-IT game. The game can be played directly online without the necessity to download and install any software. What is needed is just a web browser with a particular plugin installed, the web address and some instruction on how to create and join a game session. These information are provided the present document.

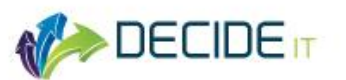

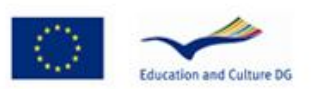

# **INDEX**

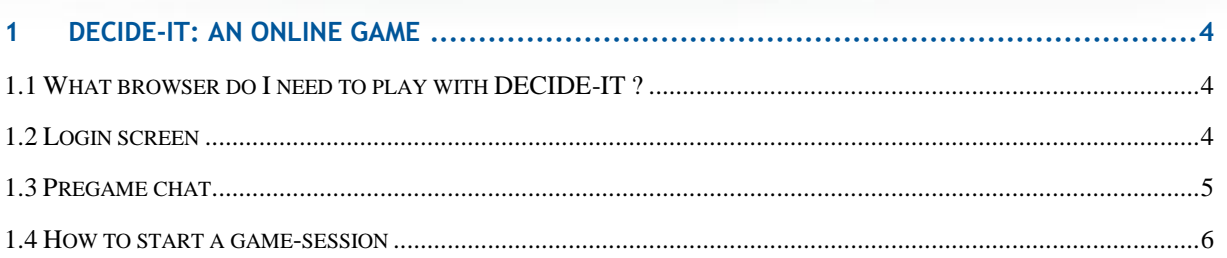

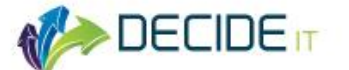

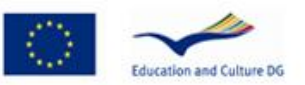

# **1 DECIDE-IT: an online game**

DECIDE-IT Game is a serious game designed to train managers in Dynamic Decision Making (DDM). It is an online game which means that to play with it you don't need to install any software on your computer. You just need a web browser, the Unity3D plugin installed, the URL of the game and obviously instruction on how to create and join a game session. All this topics will covered in this short manual.

## **1.1 What browser do I need to play with DECIDE-IT ?**

DECIDE-IT has been developed using the Unity3D technology that is a technology that allows games and applications to be experienced directly in your web browser. This means that to run the game one has to install the correct plug-in in the browser. Installing the plug-in is a straightforward operation and doesn't need you to restart the browser. The quickest way to do it is to go to the page where the game is and follow the instruction. If the plug-in is not yet installed, a button will appear in the center of the game area by pressing which the installation will take place.

The plugin is available for all browsers under all platform with the exception of Internet Explorer 64bit version.

## **1.2 Login screen**

The login screen allows user to connect to the game. The quickest way of connecting is pressing the "enter as a guest" button. This will pull users to the pregame chat and will assign them a name starting with Guest (eg. Guest#1, Guest#2 etc).

If users want to be connected with their names and associated data they have to create an account by pressing the create an account button. A new screen will appear asking for name, surname, email. After creating the account users can login by entering their name and password.

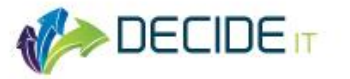

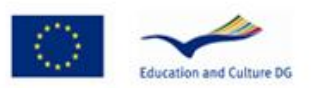

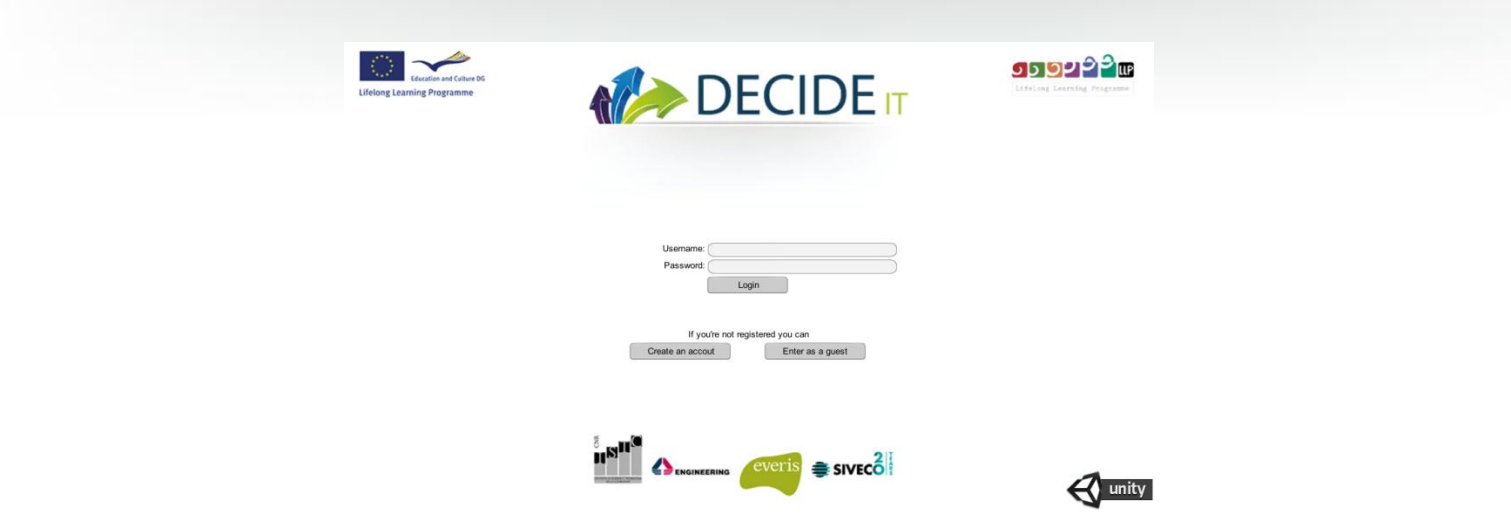

*Fig. 1 The Login Screen*

## **1.3 Pregame chat**

The pregame-chat is a text-based chat in which players that are connected to the game can communicate and "meet" before the actual game session starts. This chat has been created so that a game session is started only when all participant are online and ready to play. Indeed, previous experience with online game showed that sometimes a game session take a lot of time to start because not of the players are connected, or they're not ready or they have technical problems to solve. The pregame chat allows the group of players to address all the issues before the game starts.

The game interface is shown in Fig. 1 and is organized as follows.

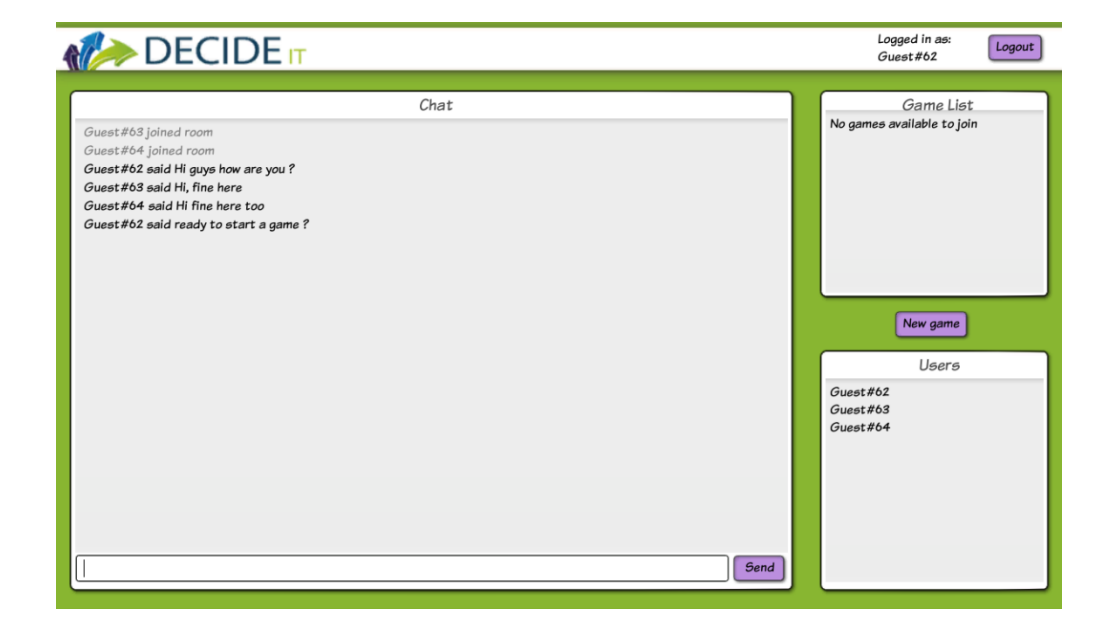

*Fig. 1 The pregame chat*

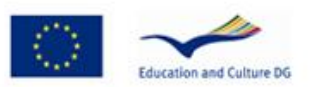

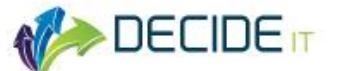

On the right bottom part of the screen a small round square panel named "users" shows the list of all connected users. On the left part a big chat panel named "Chat" shows the list of all text messages that are exchanged among users. On the bottom of the chat panel there is the text field that is used to send messages to other users. To do that you have to write a message and press enter or click the send button.

The logout button on the top right logs you out of the pregame chat.

#### **1.4 How to start a game-session**

When a group of users connected to the pregame chat are ready to start a game session one of the players should press the start game button on the bottom right. A new game session will be created and appear in the game list (top left panel). The other players can join the game by pressing on the new session name that appeared in the list of games (in the example the Guest#62's game).

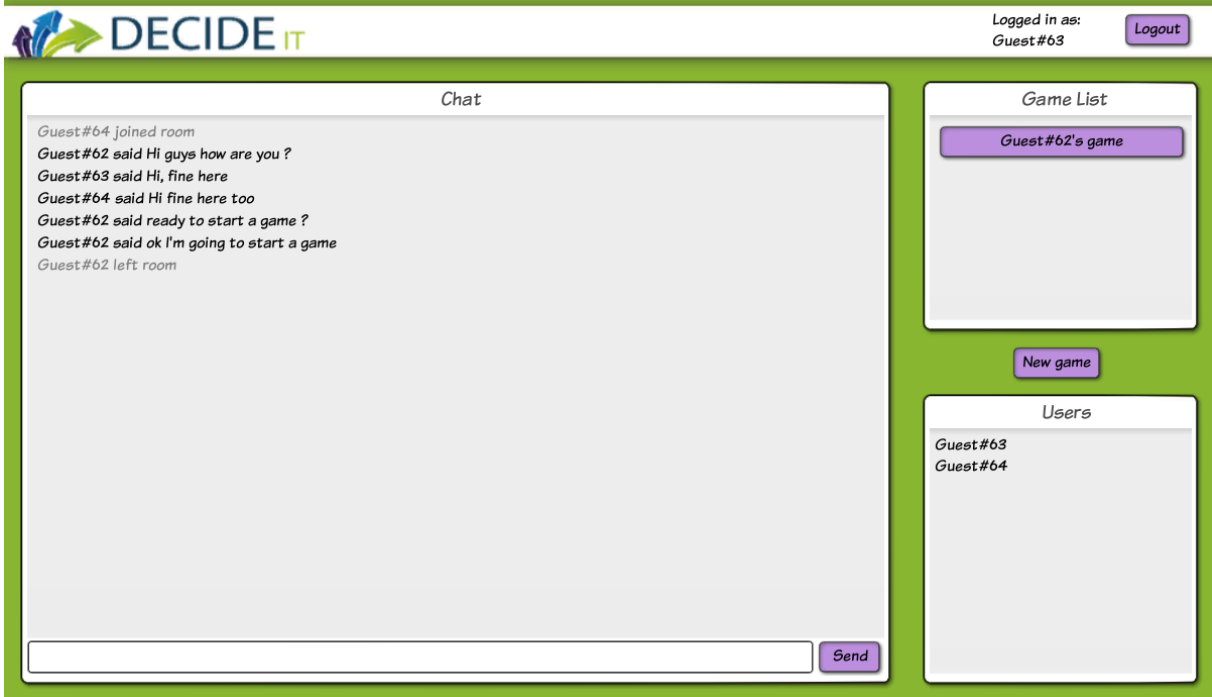